### Student Pre-registration for Admission to study

- 1. Follow this link to the starting page of AkademieOnline: [https://campus.akbild.ac.at](https://campus.akbild.ac.at/) The page should look like the picture below:
- 2. On this page, follow the link "Student pre-registration after successful admission-exam: here", highlighted in red.
- 3. Student pre-registration for the "Sommersemester 2022" will be active from 13.02.2022 to 30.04.2022!

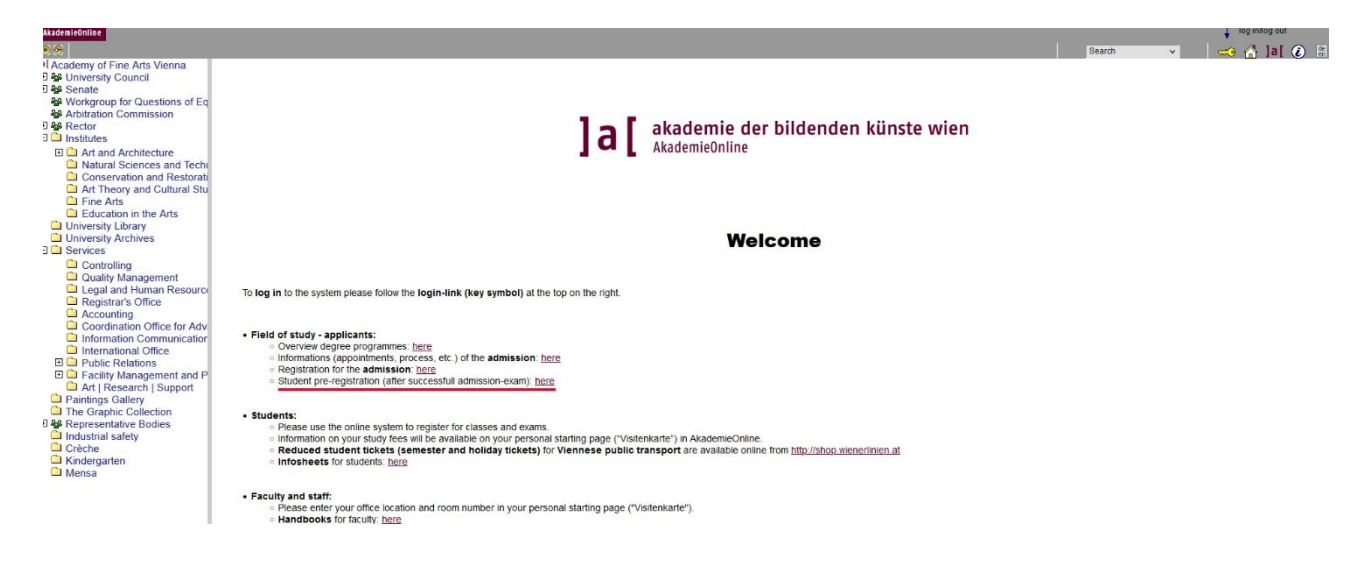

4. On the next page "Student pre-registration", you click on "First time registration".

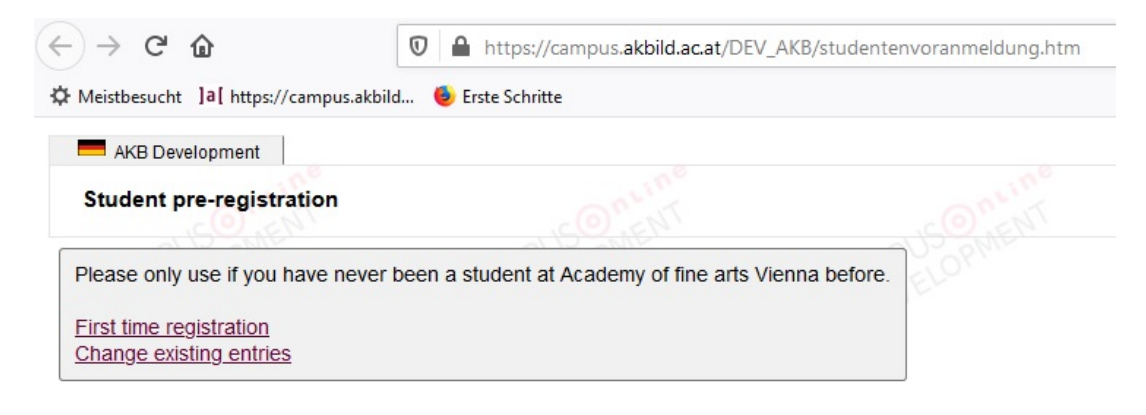

@2020 Academy of fine arts Vienna. All rights reserved. | AKB Development powered by CAMPUSOnline® | About This Site | Feedback About This Site | Feedback<br>|-<br>|-<br>|-<br>|-<br>|-<br>|-<br>|-<br>|-<br>|ademy of the arts Vienna. A<br> $\wedge$ <br> $\wedge$   $\wedge$   $\begin{array}{r} \begin{array}{c} \text{D.} \\ \text{D.} \end{array} \end{array}$ 

5. A new screen window "Register" opens. You choose your own password and you enter it 2 times. Then click on "Continue".

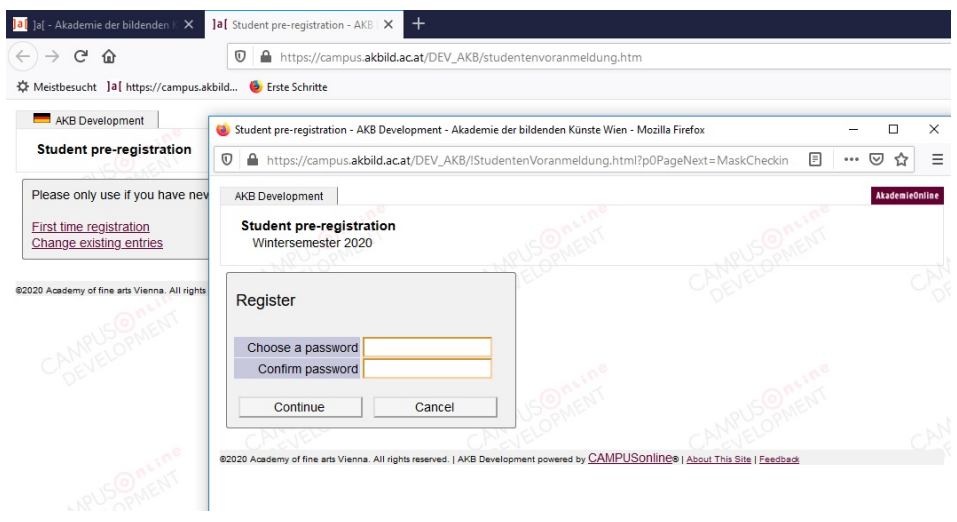

- 6. A new screen window with the title "Personal data" opens. Enter the following data:
	- · Last name
	- · First name(s)
	- · Date of birth
	- · Citizenship/Nationality
	- · Type of secondary school: the last school you attended
	- $\cdot$  Secondary school leaving exam: If you don't have a certificate, choose "artistic admission examination".
	- · E-mail: very important for the first contact!

*All fields tagged in yellow are mandatory, the others you may leave blank!*

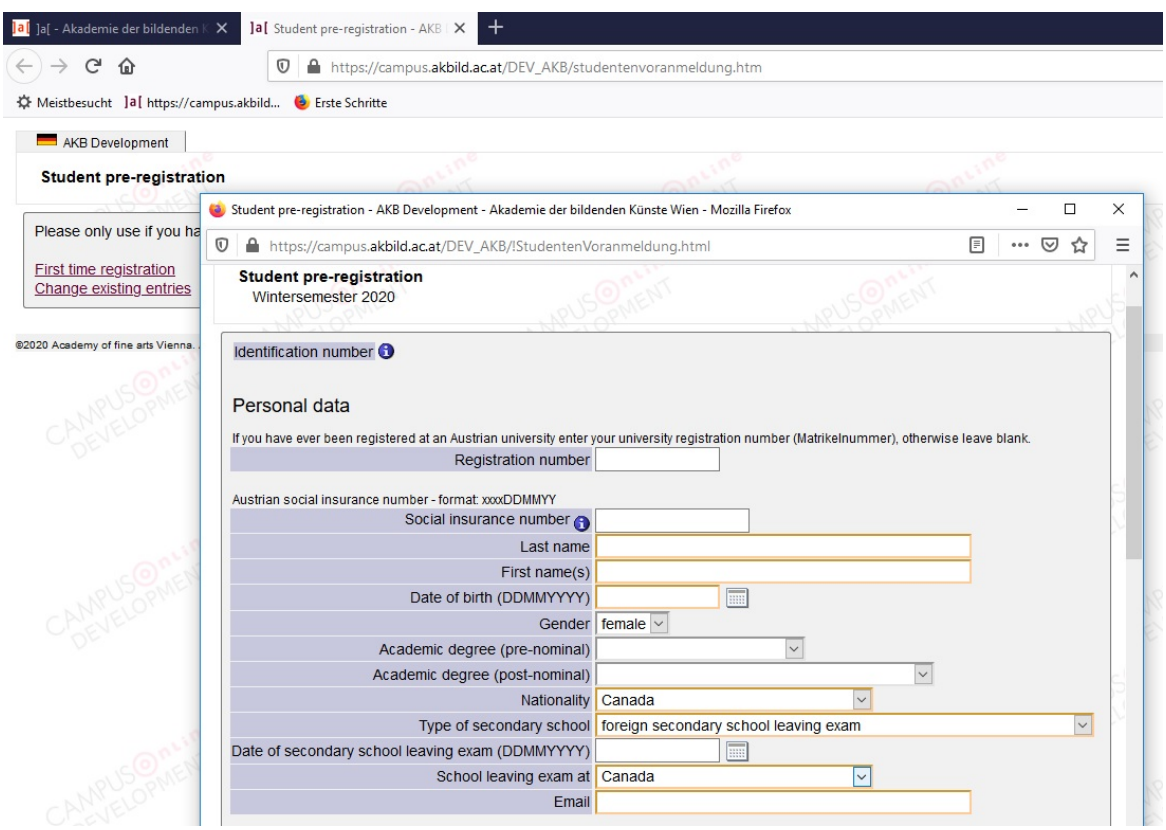

7. Click on "Continue". If a field is blank, you need to enter something, otherwise it is impossible to continue.

· Persons with Austrian citizenship need to enter their Social insurance number.

· In the field "Home address" you may put a 2nd address or once again your "Postal address".

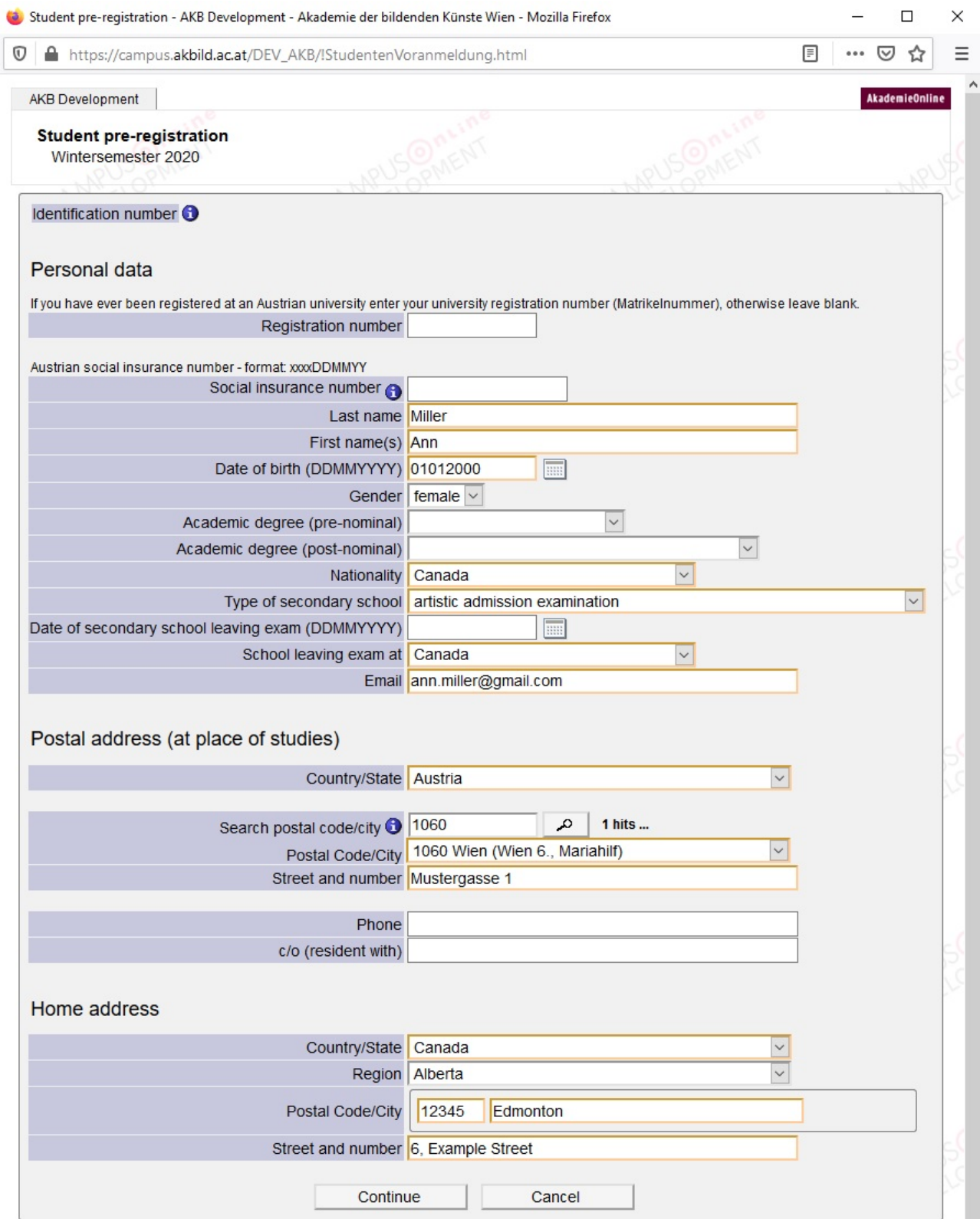

8. In the next window "Study programmes", choose the right study program and click on "Continue".

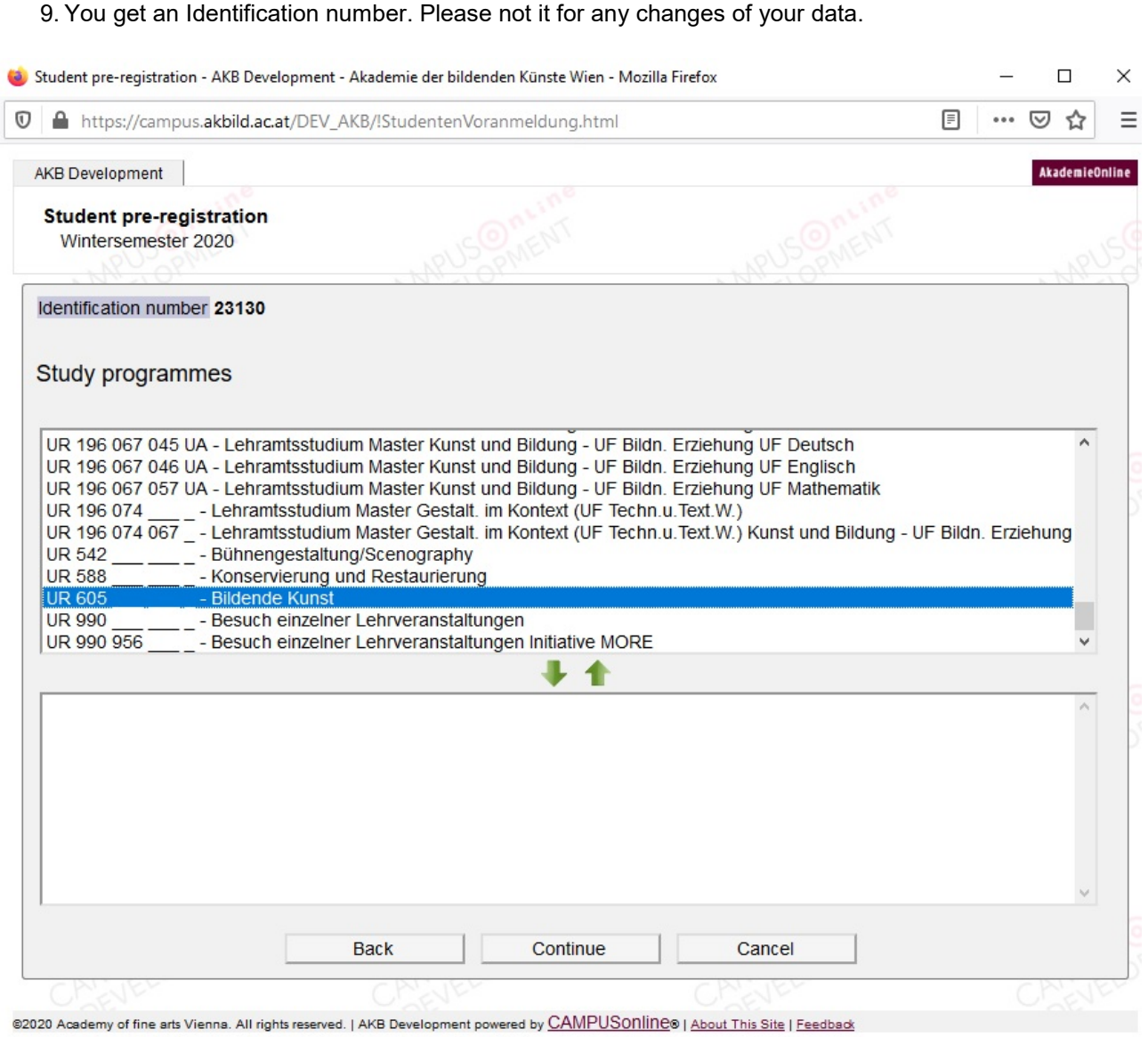

- 10. The next window serves statistic information. Choose one answer at every item, everything is anonymous.
	- · In the first part, choose an answer for you, your mother and your father:
		- o employed
		- o presently not employed
		- o retired
	- · In the part "Present professional position", choose from the drop-down menu your profession, the profession of your mother and of your father.
	- · In the part "Highest level of education completed", choose the highest level of formal education completed by your mother and your father.

11. Then click on "Continue".

·

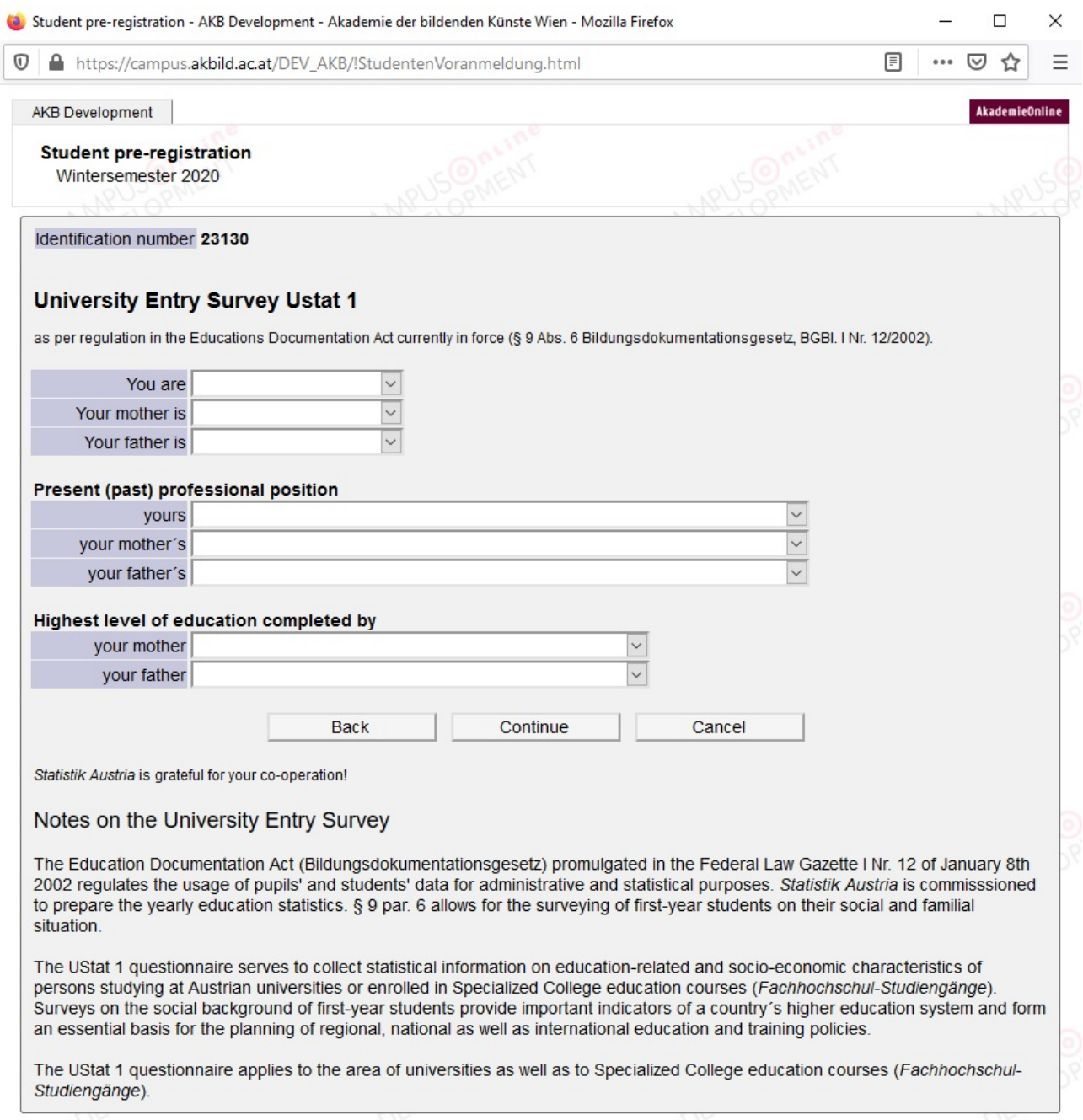

@2020 Academy of fine arts Vienna. All rights reserved. | AKB Development powered by CAMPUSONINC® | About This Site | Feedback

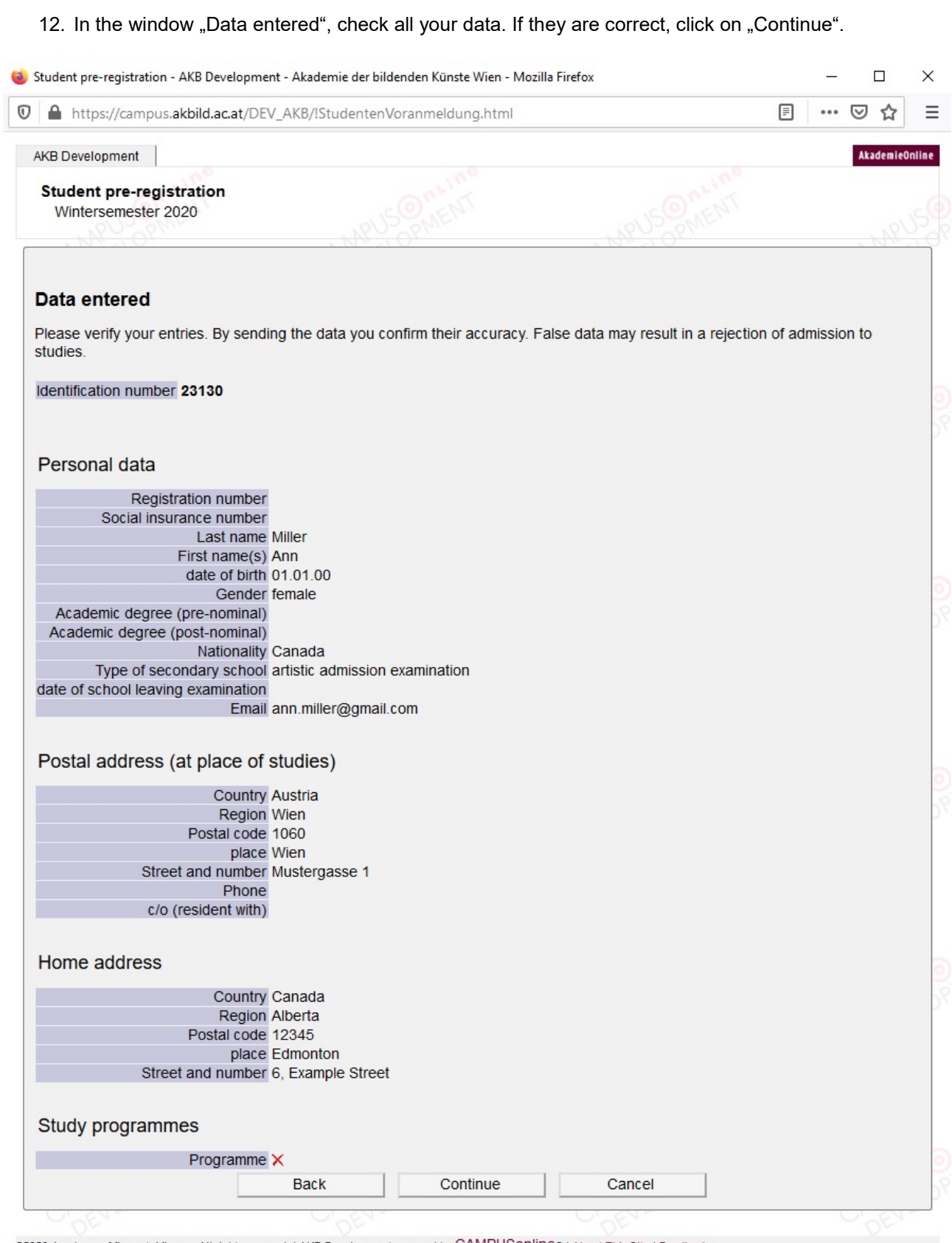

@2020 Academy of fine arts Vienna. All rights reserved. | AKB Development powered by CAMPUSONINC® | About This Site | Feedback

### Congratulations! You successfully completed the pre-registration!

13. You may get your data sent to your mail address. Therefore, click on "Login details to mail address".

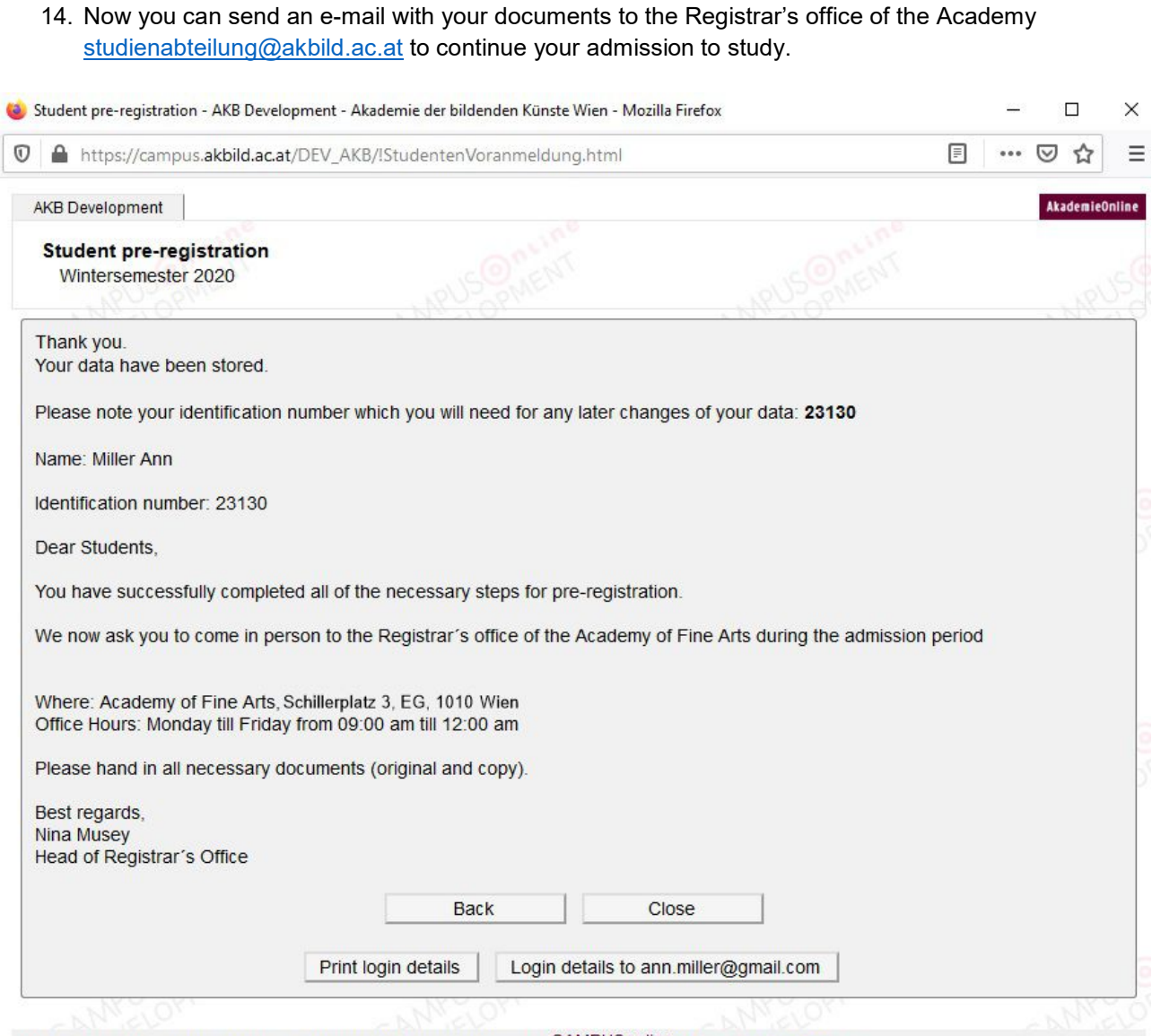

@2020 Academy of fine arts Vienna. All rights reserved. | AKB Development powered by CAMPUSONINE® | About This Site | Feedback